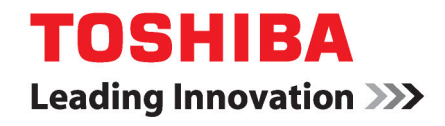

Toshiba Global Commerce Solutions TCx Single Station Printer 6145

# Quick Installation Guide Model 1TN

Note:

Before using this information and the product it supports, be sure to read [Safety Information-Read This First](http://tgcs04.toshibacommerce.com/cs/groups/internet/documents/document/dg9z/njy5/~edisp/prod.tos669252.pdf), [Warranty](https://www.toshibacommerce.com/wps/portal/marketing/?urile=wcm:path:/en/home/support/licenses-warranties/statement-of-limited-warranty) [Information](https://www.toshibacommerce.com/wps/portal/marketing/?urile=wcm:path:/en/home/support/licenses-warranties/statement-of-limited-warranty), [Uninterruptible Power Supply Information](http://tgcs04.toshibacommerce.com/cs/groups/internet/documents/document/dg9z/njy5/~edisp/prod.tos669254.pdf), and the information under ["Notices"](#page-22-0) on page 23.

#### **November 2018**

This edition applies to Toshiba® TCx™Single Station Printer (Machine Type 6145, Model 1TN, and to all subsequent releases and modifications until otherwise indicated in new editions.

If you send information to Toshiba Global Commerce Solutions (Toshiba), you grant Toshiba a nonexclusive right to use or distribute whatever information you supply in any way it believes appropriate without incurring any obligation to you.

© Copyright Toshiba Global Commerce Solutions, Inc.

# **Contents**

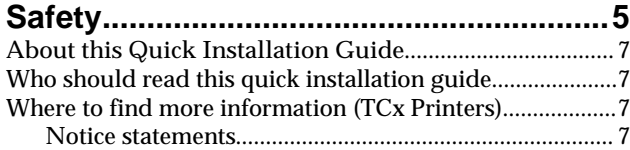

# **[Chapter 1. Installing and configuring](#page-8-0)**

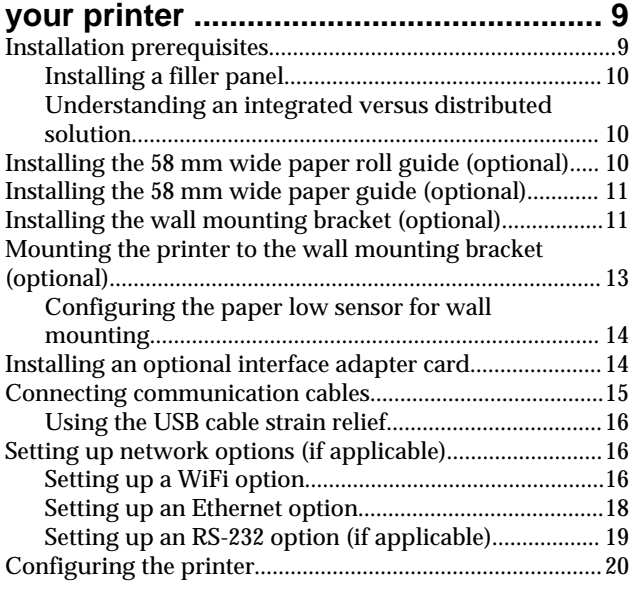

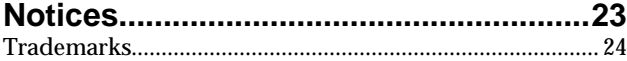

## <span id="page-4-0"></span>**Safety**

Before installing this product, read [Safety Information](http://tgcs04.toshibacommerce.com/cs/groups/internet/documents/document/dg9z/njy5/~edisp/prod.tos669252.pdf).

قبل تركيب هذا المنتج، يجب قراءة الملاحظات الآمنية

Antes de instalar este produto, leia as Informações de Segurança.

在安装本产品之前, 请仔细阅读 Safety Information (安全信息)。

安裝本產品之前,請先閱讀「安全資訊」。

Prije instalacije ovog produkta obavezno pročitajte Sigurnosne Upute.

Před instalací tohoto produktu si přečtěte příručku bezpečnostních instrukcí.

Læs sikkerhedsforskrifterne, før du installerer dette produkt.

Lees voordat u dit product installeert eerst de veiligheidsvoorschriften.

Ennen kuin asennat tämän tuotteen, lue turvaohjeet kohdasta Safety Information.

Avant d'installer ce produit, lisez les consignes de sécurité.

Vor der Installation dieses Produkts die Sicherheitshinweise lesen.

Πριν εγκαταστήσετε το προϊόν αυτό, διαβάστε τις πληροφορίες ασφάλειας (safety information).

לפני שתתקינו מוצר זה, קראו את הוראות הבטיחות.

A termék telepítése előtt olvassa el a Biztonsági előírásokat!

Prima di installare questo prodotto, leggere le Informazioni sulla Sicurezza.

製品の設置の前に、安全情報をお読みください。

본 제품을 설치하기 전에 안전 정보를 읽으십시오.

Пред да се инсталира овој продукт, прочитајте информацијата за безбедност.

Les sikkerhetsinformasjonen (Safety Information) før du installerer dette produktet.

Przed zainstalowaniem tego produktu, należy zapoznać się z książką "Informacje dotyczące bezpieczeństwa" (Safety Information).

Antes de instalar este produto, leia as Informações sobre Segurança.

Перед установкой продукта прочтите инструкции по технике безопасности.

Pred inštaláciou tohto zariadenia si pečítaje Bezpečnostné predpisy.

Pred namestitvijo tega proizvoda preberite Varnostne informacije.

Antes de instalar este producto, lea la información de seguridad.

Läs säkerhetsinformationen innan du installerar den här produkten.

# <span id="page-6-0"></span>**About this Quick Installation Guide**

This guide contains information about installing, using, and maintaining the Toshiba®  $6145$  $TCx^{\mathbb{N}}$  Single Station Printer, Model 1TN. The Toshiba TCx Single Station Printer is part of the TCx<sup>™</sup> Printer family.

### **Who should read this quick installation guide**

This guide is intended for personnel who are installing, using, or servicing the Toshiba TCx Single Station Printer.

### **Where to find more information (TCx Printers)**

Current versions of Toshiba publications are available on the Toshiba Global Commerce Solutions website at [www.toshibacommerce.com/support/publications](http://www.toshibacommerce.com/support/publications). The publications listed under the **General** tab are available to the public.

**Note:** Access to the product publications require valid user credentials. For information on obtaining a user ID and password, click **About us**, and then **FAQs**.

To access a specific Toshiba product publication:

- **1.** Enter your user ID and Password.
- **2.** Click **Support**.
- **3.** Click **Publications**.
- **4.** Click the **Hardware** tab.
- **5.** Scroll down to and click the **I/O Devices** tab.
- **6.** Select the appropriate manual listed under the POS Printers header, and the PDF will be downloaded to your computer.

#### **Accessing the TGCS Knowledgebase site**

Toshiba Global Commerce Solutions has developed a variety of Knowledgebase articles to assist you in using the Toshiba product set. To access the TGCS Knowledgebase articles:

- **1.** Enter your user ID and Password.
- **2.** Click **Support**.
- **3.** Click **Support Overview**.
- **4.** Select a product from the Hardware dropdown menu.
- **5.** Scroll down to the bottom of the page, and click **Knowledgebase**.

#### **Notice statements**

Notices in this guide are defined as follows:

#### **Note**

These notices provide important tips, guidance, or advice.

#### **Important**

These notices provide information or advice that might help you avoid inconvenient or problem situations.

#### **Attention**

These notices indicate potential damage to programs, devices, or data. An attention notice is placed just before the instruction or situation in which damage could occur.

#### **CAUTION**

These statements indicate situations that can be potentially hazardous to you. A caution statement is placed just before the description of a potentially hazardous procedure step or situation.

#### **DANGER**

These statements indicate situations that can be potentially lethal or extremely hazardous to you. A danger statement is placed just before the description of a potentially lethal or extremely hazardous procedure step or situation.

# <span id="page-8-0"></span>**Chapter 1. Installing and configuring your printer**

This section provides information on installing and configuring the Toshiba 6145 printer. Before you begin, be sure to read the [Safety Information-Read This First](http://tgcs04.toshibacommerce.com/cs/groups/internet/documents/document/dg9z/njy5/~edisp/prod.tos669252.pdf), GC32-0609.

To install the 6145 printer:

- **1.** Complete all installation prerequisites (see "Installation prerequisites" on page 9).
- **2.** If applicable, install the 58 mm wide paper kit (see ["Installing the 58 mm wide paper roll](#page-9-0) [guide \(optional\)"](#page-9-0) on page 10 and ["Installing the 58 mm wide paper guide \(optional\)"](#page-10-0) on page 11).
- **3.** If applicable, install the wall mounting bracket to the wall (see ["Installing the wall mounting](#page-10-0) [bracket \(optional\)"](#page-10-0) on page 11).
- **4.** If applicable, set up the wall mount orientation setup for the paper low sensor (see ["Configuring the paper low sensor for wall mounting"](#page-13-0) on page 14).
- **5.** If applicable, install the printer option card (see ["Installing an optional interface adapter](#page-13-0) [card"](#page-13-0) on page 14).
- **6.** If applicable, connect the communication cables (see ["Connecting communication cables"](#page-14-0) on page 15).
- **7.** If applicable, connect the AC adapter.

**Note:** The printer can be powered via a PoweredUSB or an AC adapter. If your printer was shipped with an AC adapter, connect the adapter now.

**8.** Power on the host system and the printer.

**Note:** The printer will power on automatically when the power is applied or when an attached USB host is powered on. You do not have to physically power on the printer.

- **9.** If applicable, set up any network options (see ["Setting up network options \(if applicable\)"](#page-15-0) on page 16).
- **10.** Configure the printer (see ["Configuring the printer"](#page-19-0) on page 20).
- **11.** Install driver and other solution components.

**Note:** Multiple driver options are available for your printer. For details about installing drivers, see the driver documentation.

#### **Installation prerequisites**

Before you begin installing your Toshiba TCx Single Station printer, complete the following steps.

- **1.** Unpackage the printer and options.
- **2.** Verify that the contents of your package includes the following components:
	- TCx Single Station Printer
	- Toshiba Safety Information manual and additional regulatory documents
	- Customized printer options per your order (can be packaged separately), including:
		- Optional interface adapter card (Ethernet, WiFi, or RS-232)
		- Filler panel
		- Cables
		- Power adapter
		- 58 mm wide paper kit
		- Wall mounting bracket
- **3.** Remove the packing material from the printer.

### <span id="page-9-0"></span>**Installing a filler panel**

Based on your printer order, a filler panel might be shipped with your printer. The filler panel is an important part of your integrated system. It secures your printer in the proper position with the system unit and other peripherals.

Refer to the installation documentation for your system unit or filler panel for complete instructions.

### **Understanding an integrated versus distributed solution**

Your printer can be set up in an integrated or distributed configuration. An *integrated* configuration has all parts of a system assembled in one location. In an integrated configuration, you can install the printer on the input/output tray option (using a filler panel to mount the printer and display) on top of the wide-footprint system unit. You can also mount the printer on a full-size cash drawer or directly on the counter. A distributed configuration is set up with the parts of the system in different physical locations.

### **Installing the 58 mm wide paper roll guide (optional)**

The paper roll guide is included in the paper roll kit. To install the 58 mm wide paper roll guide, complete the following steps.

**Note:** After the 58 mm wide paper kit is installed, it can only be removed by a service technician. Once you have used 58 mm wide paper on a printer, you can never go back and use 80 mm wide paper.

- **1.** Install the paper roll guide **A** into the paper bucket:
- **2.** Align and insert the paper roll guide tabs **B** into the slots on the right side of the printer, as shown in Figure 1.
- **3.** Press down to insert the paper roll guide.

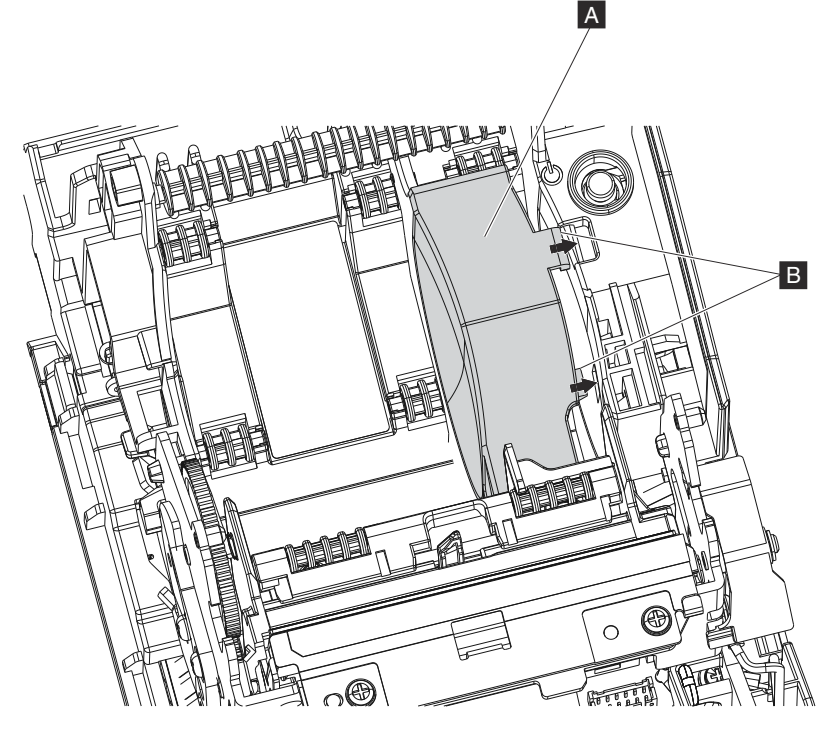

*Figure 1. Installing the paper roll guide*

### <span id="page-10-0"></span>**Installing the 58 mm wide paper guide (optional)**

The paper guide is included in the paper roll kit. To install the 58 mm wide paper guide, complete the following steps.

- **1.** Open the paper door by pressing the blue release button.
- **2.** Turn off the power to the printer.
- **3.** Unplug the power cord from the external power source.
- **4.** Insert the paper guide:
	- **a.** Hook the paper guide to the right of the paper out sensor **A** on the grove **B** , as shown in Frame **1** of Figure 2.
	- **b.** Slide the paper guide to the left to align the tab with the open slot.
	- **c.** Tilt the paper guide tab upward **A** until it clicks into place, as shown in Frame **2** of Figure 2.

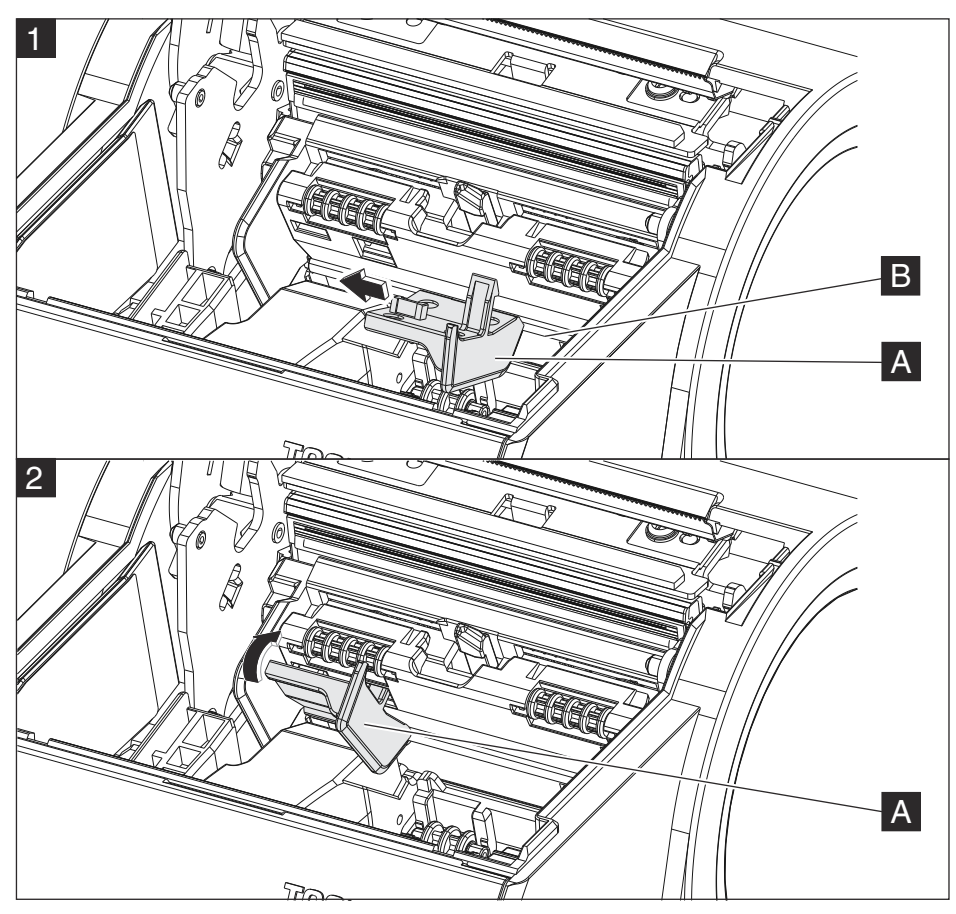

*Figure 2. Installing the paper guide*

**5.** Configure the print width for the 58 mm wide paper using the offline setup test (see Firmware offline tests and the Test/Status Receipt) or the TCx Printers Configuration Utility (see ["Using the TCx Printer Configuration Utility"](#page-18-0) on page 19).

### **Installing the wall mounting bracket (optional)**

When counter space is limited, you can mount the TCx Single Station Printer to the wall. To mount the printer to the wall:

**CAUTION:** The wall mounting bracket must be installed by an insured, qualified, professional installer who is familiar with building construction methods, building materials, building codes, electrical codes, fire codes, and local laws governing public access areas.

**CAUTION:** It is imperative that the wall mounting bracket be securely and permanently mounted to the wall. In addition to the printer weight, the wall mounting bracket must maintain its security and attachment in the event the unit is knocked, bumped, or otherwise abused. If the wall mounting bracket is not securely attached to the wall, the unit might fall and be damaged and might also cause injury to others.

**CAUTION:** There is a wide variety of types of wall construction, age and condition. After reviewing the conditions onsite, the installer must make the final judgment as to the suitability of the existing wall material to determine if additional bracing or supports are required. Attaching the wall mounting bracket involves making minor modifications to the building construction. Be sure to observe proper safety precautions to prevent injury. Unforeseen hazards, for example, natural gas and power lines, can exist when drilling and cutting into walls.

**Note:** Fasteners are not included with the wall mounting bracket and must be supplied by the installer. The type of fasteners required is dependent on the type and condition of the wall construction. The heads of the fasteners must be flush or below the outer front surface of the wall mounting bracket.

**Note:** Mount the wall mounting bracket to a flat, sturdy, structurally sound column or wall surface. The mounting surface must be flat, or shimmed with flat washers to be flat, in the area under the wall mounting bracket mounting hole, so that the wall mounting bracket stays flat and is not warped by the installation. After installation, check to make sure that the wall mounting bracket is firmly and securely mounted to the wall.

**Note:** Before installing the wall mounting bracket, ensure that all applicable building and electrical codes and accessibility requirements and guidelines are followed. Compliance with local building codes, electrical codes, and governing laws should take precedence over this set of instructions.

To mount the printer to the wall:

**1.** Position the wall mounting bracket on the wall.

**Note:** Position the bracket so that the installed printer will not extend more than 102 mm (4 in.) into a walkway, hallway, corridor, passageway, or aisle.

**2.** Pay close attention to the orientation of the arrow **A** on the wall mounting bracket and make sure that the arrow is pointing in the upward direction (see Figure 3).

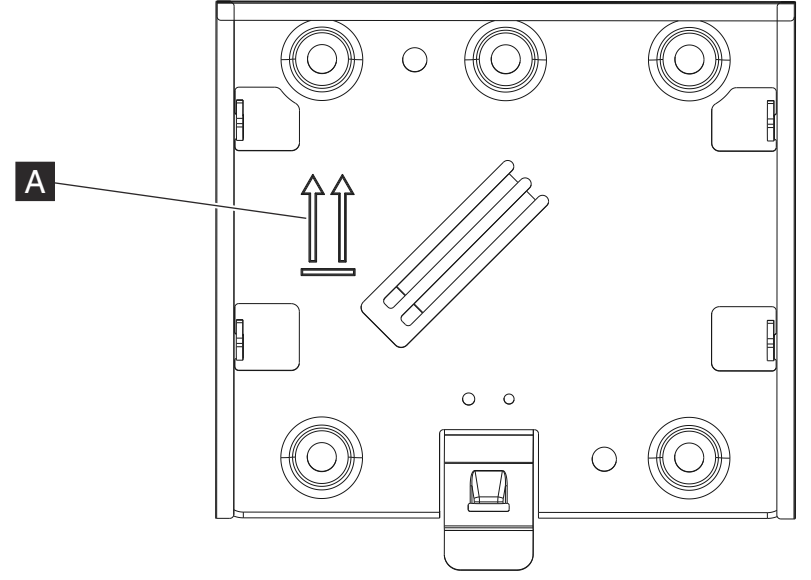

*Figure 3. Wall mounting bracket*

- <span id="page-12-0"></span>**3.** Attach the bracket securely to the wall with four or more 6 mm (0.25 in.) diameter fasteners.
- **4.** Use fasteners that are suitable for the type of wall at your site to ensure that the bracket is securely attached to the wall. For walls that are constructed of gypsum wallboard on wood or metal studs, use good-quality medium-capacity or high-capacity hollow-wall anchors.
- **5.** Route the cables up the wall surface.
- **6.** Connect the cables to the printer.
- **7.** Attach the printer to the wall mounting bracket (see "Mounting the printer to the wall mounting bracket (optional)" on page 13).

### **Mounting the printer to the wall mounting bracket (optional)**

**Attention:** Before proceeding with this task, you must power off the printer. Touch the metal of the printer frame with the back of your hand before making contact with the printer. See Handling static-sensitive devices for more information regarding ESD handling procedures.

To mount the printer to the wall mounting bracket:

- **1.** Open the paper door by pressing the blue release button.
- **2.** Turn off the power to the printer.
- **3.** Unplug the power cord from the external power source.
- **4.** Align the four metal hooks on the wall mounting bracket with the four slotted openings in the bottom of the printer.
- **5.** Slide the printer down until the wall mounting bracket **B** release latch clicks.

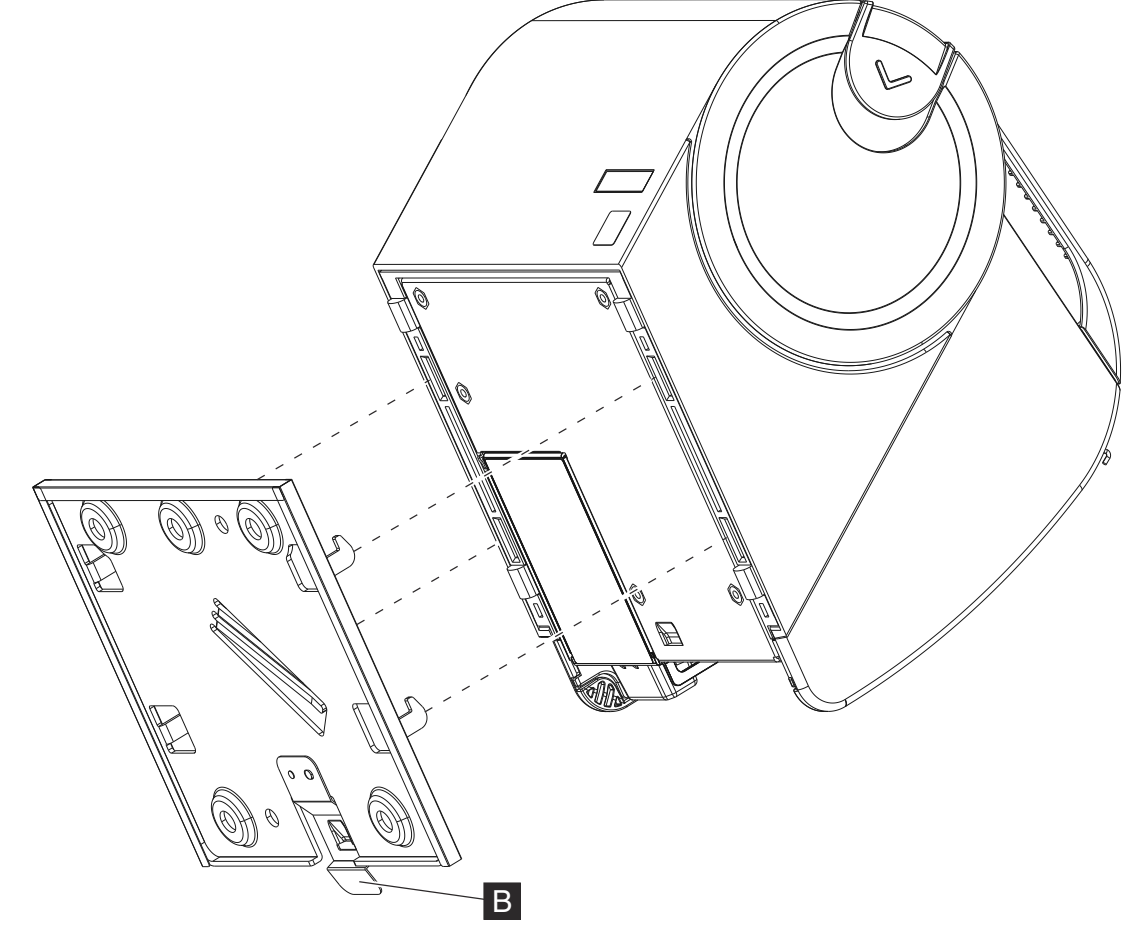

*Figure 4. Attaching printer to the wall mounting bracket*

<span id="page-13-0"></span>**6.** When the printer is properly latched into place, verify that the printer does not move up and down. Also confirm that the printer is securely attached to the wall.

To remove the printer from the wall mounting bracket:

- 1. Press and hold the release latch **B** (see [Figure 4](#page-12-0)).
- **2.** While pressing the release latch, lift the printer up and off the wall mounting bracket.

### **Configuring the paper low sensor for wall mounting**

When mounting the printer to the wall, you will need to configure the printer before using.

**Note:** The printer only has to be configured when it is first mounted to the wall.

To configure the paper low sensor, flick the small gray paper low sensor tab **A** using a sharp, flat instrument (such as a screwdriver) to rotate it from the "H" position to the "WALL" position (see Figure 5).

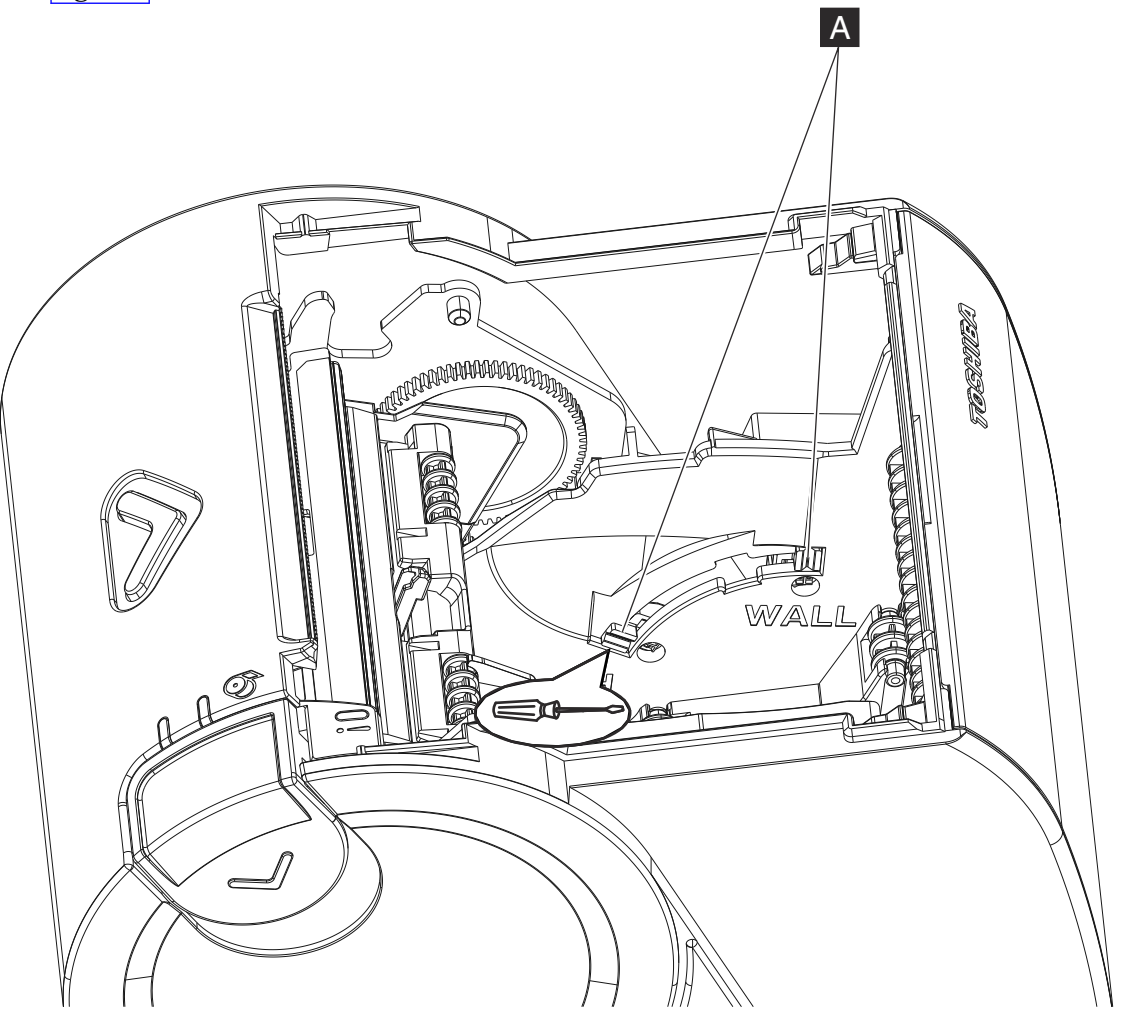

*Figure 5. Rotation of paper low sensor*

### **Installing an optional interface adapter card**

There is an option slot on the back of the Toshiba TCx Single Station printer that can extend the functionality of the base printer. The optional interface adapter card can be either an Ethernet, WiFi, or RS-232 interface adapter card.

<span id="page-14-0"></span>If an optional interface adapter card is included with your order, complete the following steps to install:

- **1.** Turn off the power to your printer.
- **2.** Unplug the power cord from the external power source.
- **3.** Loosen the screw **A** .
- **4.** Slide the blank slot cover **B** out of the unit (save the blank slot cover in case you need it in the future).

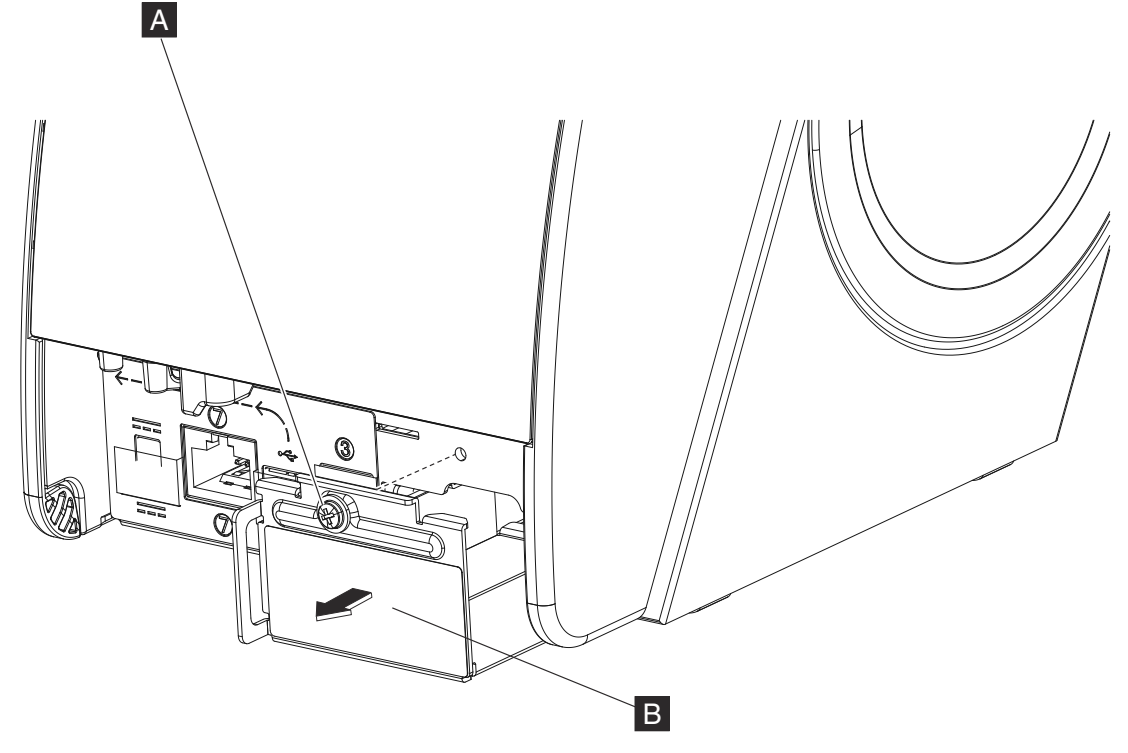

*Figure 6. Remove the blank slot cover*

- **5.** Insert and align the Ethernet, WiFi, or RS-232 optional interface card into the card slot, and slide the interface card into place.
- **6.** Tighten the screw **A** .
- **7.** Connect the printer to the network or your system unit.
- **8.** If you have a power cord, connect it to the printer.

**Note:** An interface option card (Ethernet, WiFi, or RS-232) and USB are not intended to be used concurrently, except where the USB is used for configuration. Concurrent use of both interfaces can cause errors on one or both interfaces.

#### **Connecting communication cables**

If applicable, connect your communication cables (PoweredUSB, standard USB, Ethernet, or RS-232 cable) to the printer, the host system, or applicable communications port.

#### **If you are using a PoweredUSB:**

Power off the host system before connecting the cables.

#### **If you are using a standard USB cable:**

Use the strain relief to ensure that the connection remains secure during printer operation (see ["Using the USB cable strain relief"](#page-15-0) on page 16).

#### <span id="page-15-0"></span>**If a WiFi or Ethernet option is installed:**

You might need a USB cable to set up your printer (see "Setting up a WiFi option" on page 16 or ["Setting up an Ethernet option"](#page-17-0) on page 18).

### **Using the USB cable strain relief**

A cable strain relief **A** is attached to the back of the Toshiba TCx Single Station Printer. The USB cable can be routed around this cable strain relief to prevent the cable from being accidentally unplugged.

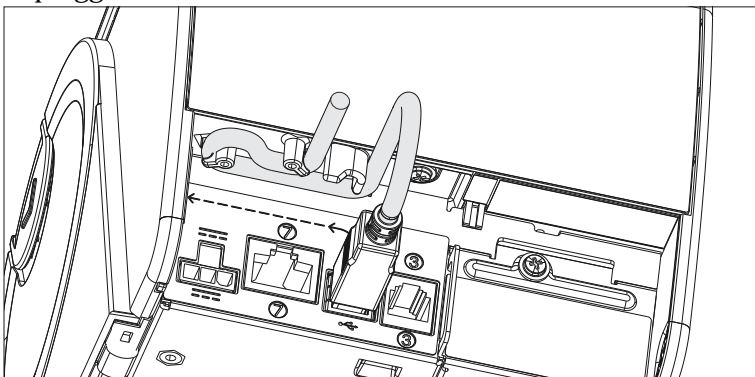

*Figure 7. USB cable strain relief (6145-1TN)*

### **Setting up network options (if applicable)**

If you have a WiFi or Ethernet option card installed, you might need to reconfigure your printer's setup to connect to the network. See **["Setting](#page-17-0) up a WiFi option"** on page 16 or **"Setting** [up an Ethernet option"](#page-17-0) on page 18 for instructions on setting up your network.

### **Setting up a WiFi option**

The WiFi option for the Toshiba TCx Single Station printer can be used as a network client or as an access point. When using the WiFi option as a client, the printer connects to an existing WiFi network. When using the WiFi option as an access point, the number of clients should be limited to no more than two.

You can set up the WiFi option (connecting the client to a network or configuring the access point) using one of the following options:

- "Setting up WiFi using a WiFi connection" on page 16
- **"Setting up WiFi with a USB connection"** on page 17

After completing setup, the printer will be accessible via the applicable network. Additional configuration or setup changes can be accomplished via that network.

#### **Setting up WiFi using a WiFi connection**

To set up the WiFi option using a WiFi connection, complete the following steps.

- **1.** Using the Toshiba 6145 printer offline functions (see Firmware offline tests and the Test/ Status Receipt), select the **Network Configuration AP Mode** option, and then the **Select Access Point Mode** option. A random password will be generated and printed.
- **2.** Save the random password that is generated and printed when you select AP mode. You will use this password to connect to the printer network.
- **3.** After the printer reboots, print a Test/Status receipt (see the [Note](#page-16-0) in Step 11. The Test/Status receipt contains the information you need to connect to the printer network (or Printer AP).
- <span id="page-16-0"></span>**4.** Using a WiFi capable system such as a notebook computer, connect to the printer network. The network name is printed on the Test/Status receipt.
- **5.** Open a browser to the printer IP address printed on the Test/Status receipt. The default IP address is 192.168.0.1.
- **6.** Login to the printer using the default ID/Password of admin/Admin.
- **7.** Open the applicable web page: Access Point or Client.
- **8.** Enable the intended mode of operation.
- **9.** Enter the required parameters.
- **10.** Save the configuration and restart the printer to use the new settings.
- **11.** Print a Test/Status receipt to verify the setup was successful and to identify other network information.

**Note:** Network settings (such as the IP address and Hostname) are printed on the Test/ Status Receipt. This information might be required to complete solution setup and to view connection status. See Firmware offline tests and the Test/Status Receipt for additional information.

### **Setting up WiFi with a USB connection**

To set up the WiFi option using a USB connection, complete the following steps.

**1.** Connect the printer to a USB host system with the TCx Printer Configuration Utility installed, and then power on the printer (if it has been powered off).

**Note:** The Toshiba 6145 printer will automatically power on when power is applied; therefore, it will already be powered on at this point.

**2.** Run the TCx Printer Configuration Utility on the host system and select the WiFi menu item.

#### **For operation as a client:**

- **1.** Select the appropriate WiFi options, such as Client operating mode or Frequency Band.
- **2.** If connecting to an available network, scan for available networks and select the target network from the list.
- **3.** Enter the network parameters as required. If the scan function is used, most parameters will be completed based on the target network.
- **4.** Write the configuration to the printer (see the utility help for additional information).

#### **For operation as an access point**

- **1.** Select the appropriate WiFi options, such as AP operating mode, Frequency Band, Channel, or Security Type.
- **2.** Enter the AP parameters, such as the Network Name or Password/key.
- **3.** Write the configuration to the printer (see the utility help for additional information).
- **3.** Print a Test/Status receipt to verify if the setup was successful and to identify other network information.

**Note:** Network settings (such as the IP address and Hostname) are printed on the Test/ Status Receipt. This information might be required to complete solution setup and view connection status. See Firmware offline tests and the Test/Status Receipt for additional information.

<span id="page-17-0"></span>**4.** Disconnect the printer from the USB Host system and remove the USB cable unless it is part of the final setup.

**Note:** The TCx Printer Configuration Utility can also be used to perform other configuration tasks. See ["Using the TCx Printer Configuration Utility"](#page-18-0) on page 19 for additional information.

### **Setting up an Ethernet option**

Use either a USB connection or an Ethernet connection to set up an Ethernet option (connecting it to a network). After completing setup, the printer will be accessible via the network. Additional configuration or setup changes can be done via that network by using either the printer's web interface or the TCx Printers Configuration Utility.

### **Setting up an Ethernet option using USB**

To set up an Ethernet option using USB, complete the following steps.

**1.** Connect the printer to a USB host system with the TCx Printer Configuration Utility installed, and then power on the printer if it has been powered off.

**Note:** TCx Printers will automatically power on when power is applied; therefore, it will already be powered on at this point.

- **2.** Run the TCx Printers Configuration Utility on the host system and select the Ethernet menu item.
	- **1.** Enter network parameters as required.
	- **2.** Write the configuration to the printer (see the utility help for additional information).
- **3.** Print a Test/Status receipt to verify the setup was successful and determine important network information.

**Note:** Network settings (such as the IP address and Hostname) are printed on the Test/ Status Receipt. This information might be required to complete solution setup and view connection status. See Firmware offline tests and the Test/Status Receipt for additional information.

**4.** Disconnect the printer from the USB Host system and remove the USB cable unless it is part of the final setup.

**Note:** The TCx Printer Configuration Utility can also be used to perform other configuration tasks. See ["Using the TCx Printer Configuration Utility"](#page-18-0) on page 19 for additional information.

### **Setting up an Ethernet option using a network connection**

To set up an Ethernet option using a network connection, complete the following steps.

- **1.** By default, the printer uses DHCP to obtain an IP address. If the target network provides a DHCP server, connect the printer to the network by plugging in the Ethernet cable.
- **2.** Customize the printer network settings over the network connection using the printer's web interface (http server and provided web pages) or the TCx Printer Configuration Utility. See ["Using the TCx Printer Configuration Utility"](#page-18-0) on page 19 for additional information.
- **3.** Reboot the printer and wait a few minutes to allow enough time for the DHCP process to complete.
- **4.** Print a Test/Status receipt to verify that the setup was successful and to identify other network information

**Note:** Network settings (such as the IP address and Hostname) are printed on the Test/ Status Receipt. This information might be required to complete solution setup and view connection status. See Firmware offline tests and the Test/Status Receipt for additional information.

### <span id="page-18-0"></span>**Using the TCx Printer Configuration Utility**

To use the TCx Printer Configuration Utility, complete the following steps.

- **1.** Run the TCx Printer Configuration Utility from a network attached system, such as a computer or POS system.
- **2.** Select the network Device menu (available printers will be listed by IP address). You might need to refresh the list to show a new printer, or in some cases you might need to enter the IP address.
- **3.** Select the printer to be set up and enter the required parameters.
- **4.** Save the configuration and restart the printer to use the new settings.
- **5.** Print a Test/Status receipt to verify the setup was successful, and to determine important network information.

**Note:** The network settings (such as the Network name, IP address, and Hostname), which might be required to complete the solution setup, are printed on the Test/Status Receipt. See Firmware offline tests and the Test/Status Receipt for additional information.

#### **Using the web interface**

To use the web interface, complete the following steps.

- **1.** Using a network attached system such as a computer or POS system, open a browser to the printer IP address printed on the Test/Status receipt that was previously printed.
- **2.** Login to the printer using the default ID/Password of admin/Admin.
- **3.** Open the Ethernet page and enter the required parameters.
- **4.** Save the configuration and restart the printer to use the new settings.
- **5.** Print a Test/Status receipt to verify that the setup was successful and to identify other important network information.

### **Setting up an RS-232 option (if applicable)**

When you install an RS-232 option, some setup is typically required for the required RS-232 communication parameters and programming interface options. You can setup an RS-232 option using the TCx Printer Configuration Utility or the printer's offline functions. See ["Using the](#page-19-0) [Toshiba POS Virtual Serial Driver"](#page-19-0) on page 20 or ["Using the printer offline functions"](#page-19-0) on page 20 for instructions on setting up your RS-232 option.

The following RS-232 communication options are available:

- Protocol DTR/DSR mode or XON/XOFF mode
- Baud Rate 9600, 19200, 115200
- Start 1 bit, Data 8 bits, Parity None, Stop 1 bit

The following programming interface options are available:

#### **Standard Mode:**

TGCS defined commands with 8 bytes of status. Compatible with some existing older applications.

#### **Enhanced mode:**

TGCS defined commands with 16 bytes of status, including low-paper detection, printhead health monitoring, and other Hardware System Management.

**Note:** Detection status is not included in Standard Mode.

#### <span id="page-19-0"></span>**Emulation Mode:**

ESC/POS command set support. In this mode, the printer will execute the commands compatible with other POS printers.

#### **Using the Toshiba POS Virtual Serial Driver**

Applications designed to be used with RS-232 printers can use a 6145 USB printer with the Toshiba POS Virtual Serial Driver. The same serial parameters and communication options are available with this driver. Refer to the *Toshiba POS Virtual Serial Drivers User's Guide* for additional information.

#### **Using the printer offline functions**

Using the 6145 printer offline functions (see Firmware offline tests and the Test/Status Receipt), select the options for the RS-232 serial parameters and communication parameters.

#### **Configuring the printer**

The Toshiba TCx Single Station printer operations can be customized for a given POS solution using the TCx Printer Configuration Utility and other solution components. When customizing the Toshiba TCx Single Station printer, you can use any of the following options:

#### **Printer settings**

Defines default code page, default fonts, low paper indications, paper saving options, and many more.

#### **Fonts**

Provides user defined fonts, including proportional fonts and Double Byte (DBCS) font.

#### **Resident Messages**

Provides up to 255 different predefined print messages that can be loaded and printed by a single command. These messages can be used for standard text and/or graphics.

#### **Resident Graphics**

Provides up to 255 different predefined graphics that can be loaded and printed by a single command. These graphics can be used to store the company logo printed at the top of a receipt or a watermark that is printed on a receipt.

#### **Network Setup**

Enables you to set network parameters, which can also be considered configuration parameters and addressed by the same tools. Some network parameters are unique to a given printer. For example, if fixed IP addressing is being used, the IP is unique to each printer and must be addressed on an individual basis before the printer can function on a network. The network setup is typically addressed separately.

To configure the printer, complete the following steps.

**1.** Generate a printer configuration.

A printer configuration is typically generated once for multiple printers. For example, a common configuration could be used for a store or a group of stores.

**2.** Distribute the configuration package to each host system.

A configuration package is a group of configuration files that contain all the selected options. This package must be resident on each host system for the automated update processes to work. Some systems management processes can be used to initially distribute the package and following any configuration changes.

**3.** Trigger the solution update process.

System software (such as drivers and utilities) that support the TCx Printers includes an update process that typically runs when the system is booted (or rebooted). On the first boot after a printer is installed or replaced, and after a configuration package is updated, the attached printer will be configured per the configuration package. Some solutions will allow the update process to be triggered without a reboot. See the documentation provided with the drivers for additional information.

When the automated processes are not available, you can use the TCx Printers Configuration Utility to configure the 6145 printer.

### <span id="page-22-0"></span>**Notices**

This information was developed for products and services offered in the U.S.A.

Toshiba Global Commerce Solutions may not offer the products, services, or features discussed in this document in other countries. Consult your local Toshiba Global Commerce Solutions representative for information on the products and services currently available in your area. Any reference to a Toshiba Global Commerce Solutions product, program, or service is not intended to state or imply that only that Toshiba Global Commerce Solutions product, program, or service may be used. Any functionally equivalent product, program, or service that does not infringe any Toshiba Global Commerce Solutions intellectual property right may be used instead. However, it is the user's responsibility to evaluate and verify the operation of any non-Toshiba Global Commerce Solutions product, program, or service.

Toshiba Global Commerce Solutions may have patents or pending patent applications covering the subject matter in this document. The furnishing of this document does not give you any license to these patents. You can send license inquiries, in writing, to:

Toshiba Global Commerce Solutions Attn: General Counsel 3901 South Miami Blvd. Durham, NC 27703 United States of America

The following paragraph does not apply to the United Kingdom or any other country where such provisions are inconsistent with local law: TOSHIBA GLOBAL COMMERCE SOLUTIONS PROVIDES THIS PUBLICATION "AS IS" WITHOUT WARRANTY OF ANY KIND, EITHER EXPRESS OR IMPLIED, INCLUDING, BUT NOT LIMITED TO, THE IMPLIED WARRANTIES OF NON-INFRINGEMENT, MERCHANTABILITY, OR FITNESS FOR A PARTICULAR PURPOSE. Some states do not allow disclaimer of express or implied warranties in certain transactions, therefore, this statement may not apply to you.

This information could include technical inaccuracies or typographical errors. Changes are periodically made to the information herein; these changes will be incorporated in new editions of the publication. Toshiba Global Commerce Solutions may make improvements and/or changes in the product(s) and/or program(s) described in this publication at any time without notice.

Toshiba Global Commerce Solutions may use or distribute any of the information you supply in any way it believes appropriate without incurring any obligation to you.

Any references in this information to non-Toshiba Global Commerce Solutions Web sites are provided for convenience only and do not in any manner serve as an endorsement of those Web sites. The materials at those Web sites are not part of the materials for this Toshiba Global Commerce Solutions product and use of those Web sites is at your own risk.

Information concerning non-Toshiba Global Commerce Solutions products was obtained from the suppliers of those products, their published announcements or other publicly available sources. Toshiba Global Commerce Solutions has not tested those products and cannot confirm the accuracy of performance, compatibility or any other claims related to non-Toshiba Global Commerce Solutions products. Questions on the capabilities of non-Toshiba Global Commerce Solutions products should be addressed to the suppliers of those products.

This information is for planning purposes only. The information herein is subject to change before the products described become available.

### <span id="page-23-0"></span>**Trademarks**

The following are trademarks or registered trademarks of Toshiba, Inc. in the United States or other countries, or both:

Toshiba The Toshiba logo

The following are trademarks of Toshiba Global Commerce Solutions in the United States or other countries, or both:

AnyPlace SureMark **SurePoint** SurePOS TCxWave **TCxFlight** TCx

The following are trademarks of International Business Machines Corporation in the United States or other countries, or both:

D<sub>B2</sub> DB2 Universal Database IBM and the IBM logo PS/2 Wake on LAN WebSphere

Linux is a trademark of Linus Torvalds in the United States, other countries, or both.

Magellan is a registered trademark of Datalogic Scanning, Inc.

SYMBOL a registered trademark of Symbol Technologies, Inc.

Microsoft, Windows, Windows NT, and the Windows 95 logo are trademarks of Microsoft Corporation in the United States, other countries, or both.

Celeron and Intel are trademarks of Intel corporation in the United States, or other countries.

Java and all Java-based trademarks and logos are trademarks of Oracle, Inc. in the United States, or other countries, or both.

Other company, product, or service names may be trademarks or service marks of others.

# **Index**

58 mm wide paper guide [11](#page-10-0) 6145-1TN printer wall mounting bracket [11](#page-10-0) 6145, installing [9](#page-8-0)

# **C**

cable strain relief [16](#page-15-0) commuincation cables connecting [15](#page-14-0) configuration distributed [10](#page-9-0) integrated [10](#page-9-0) understanding [10](#page-9-0) configuring the printer [20](#page-19-0) configuring the WiFi adapter [16](#page-15-0) connecting communication cables [15](#page-14-0)

# **D**

distributed configuration [10](#page-9-0)

# **E**

edition notice

# **F**

filler panel [10](#page-9-0)

# **I**

installation prerequisites [9](#page-8-0) installing 58 mm wide guide [11](#page-10-0) Ethernet interface card [14](#page-13-0) filler panel [10](#page-9-0) optional interface adapter card [14](#page-13-0) WiFi interface card [14](#page-13-0) installing the 6145 printer [9](#page-8-0) installing the filler panel [10](#page-9-0) integrated configuration [10](#page-9-0)

# **N**

notices Toshiba [23](#page-22-0)

# **O**

optional interface adapter card installing [14](#page-13-0)

#### **P**

paper guide [11](#page-10-0)

# **S**

safety information [5](#page-4-0)

# **T**

trademarks [24](#page-23-0)

# **U**

USB cable strain relief [16](#page-15-0) USB cable strain relief [16](#page-15-0)

# **W**

wall mounting bracket 6145-1TN printer [11](#page-10-0) wall mountmounting bracket [13](#page-12-0)

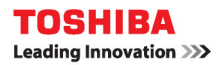

TC62-0028-00